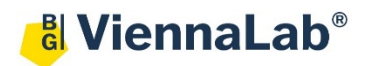

## **QuickGuide: RealFast™ Variant Detection on Rotor-Gene® 6000**

## **Setup for Variant Detection RealFast™ Assays:**

- Launch the **Rotor-Gene® 6000** Software (QuickGuide is based on version 1.7).
- From the upper menu press **New.**
	- Within the New Run window select the **Advanced** tab.
	- Choose **Two Step** and press **New**.
- The **New Run Wizard** window will appear.
	- Select the **Rotor Type** and lock the ring by ticking the box **Locking Ring Attached**. Press **Next.**
	- Define a **Reaction Volume** of **20 µl.** *Optional*: enter an operator name and run specific notes. Press **Next.**
	- Click **Edit Profile …** and enter the PCR program according to the Instructions for Use of your RealFast™ Assay, confirm with **OK**.  $\sim$

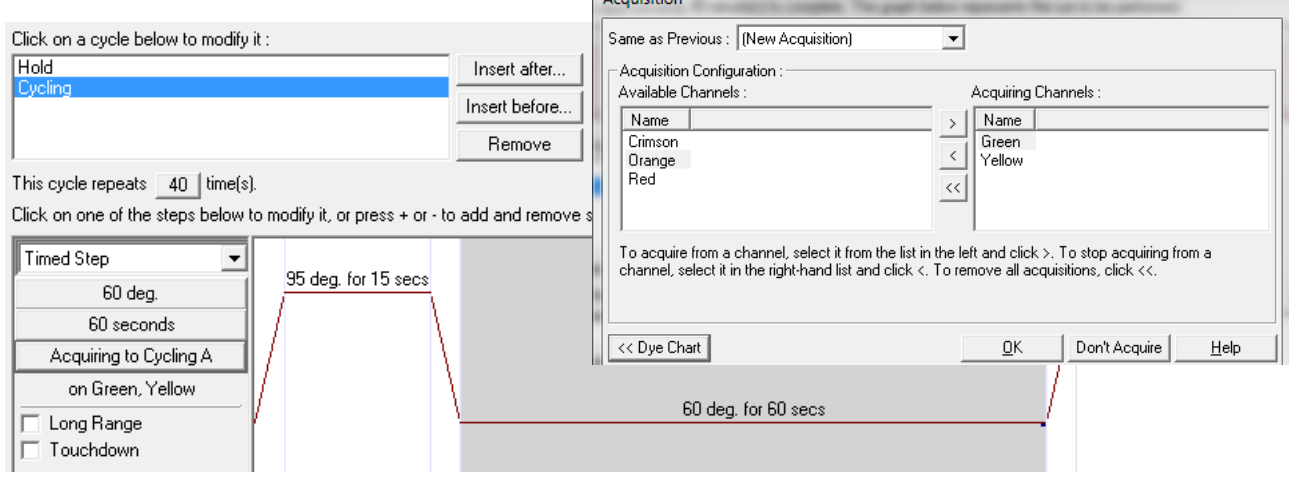

- Click **Gain Optimisation …**
- Select **Acquiring Channels** from the drop-down menu **Channel Settings.** Press **Add …** Keep the default values in **Auto-Gain Optimisation Channel Settings** and confirm.

Select **Yellow** from the drop-down menu **Channel Settings.** Press **Add …** Keep the default values in **Auto-Gain Optimisation Channel Settings** and confirm. Tick the box **Perform Optimisation Before 1st Acquisition.**  Close window.

Ⅳ Perform Optimisation Before 1st Acquisition

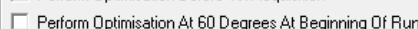

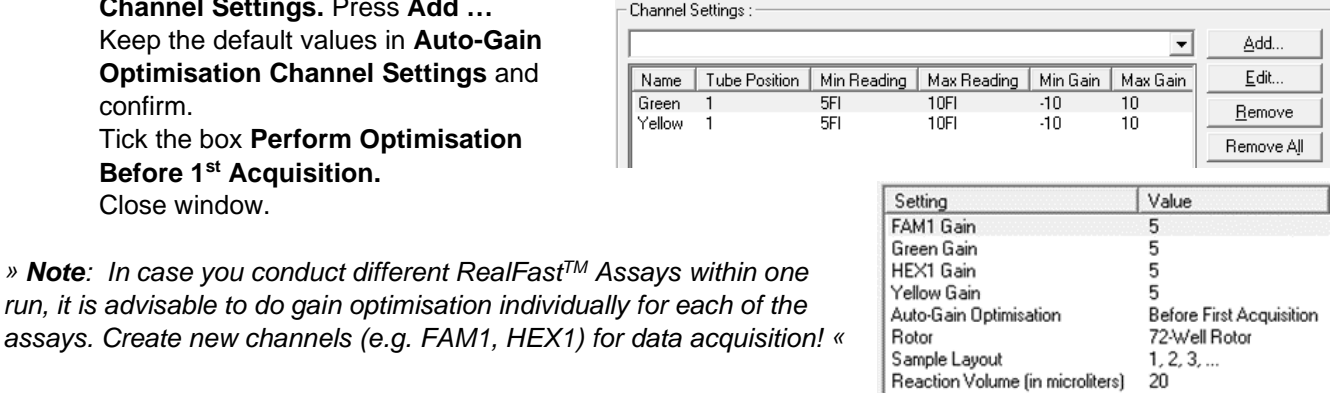

Proceed with **Next.**

- Press **Start Run**.
- Define a file name and press **Save**.
- The **New Run Wizard** window will pop up, where the sample **Names** and **Types** (Unknown, NTC, Positive Control and Negative Control) can be defined.
- Press **Finish** and the **Run Progress** window will appear.

## **Analysis of Variant Detection RealFast™ Assays:**

- Launch the **Rotor-Gene® 6000** Software.
- In the upper menu press **Open** and load your genotyping data file.
- The software displays the **Raw Channel (Cycling A. Green)** window.
- Press the **Analysis** button from the upper menu and choose **Allelic Discrimination.**
	- $\triangleright$  Select Cycling A. Green and Cycling A. Yellow and press Show.
- In the **Allelic Discrimination Analysis** window press **Genotypes.**
	- $\triangleright$  Select the appropriate channels: **Sample positive** for **targeted variant** and **Positive Control:** Cycling A. Green and Yellow **Sample negative** for **targeted variant** and **Negative Control:** Cycling A. Yellow Confirm with **OK.**
	- Press **Dynamic Tube.**  *Optional: If necessary, use either Slope Correct or Ignor First for optimization of amplification curves, whatever fits best.*
- Set the **Discrimination Threshold** as following:
	- $\triangleright$  Click on the threshold button  $\triangleright$  in the lower right panel  $>$  a red threshold line will appear. Adjust the threshold above the background signals of the Negative Control by left-mouse click *(e.g. set the threshold value for the FAM channel just above the background fluorescent signal generated by the HLA-B27 Negative Control. Set the threshold value for the HEX channel at the onset of the exponential phase of the amplification curve).*

ing A.Green - No Markers<br>Ing A.Yellow - Circles

• Results are shown in the **Allelic Discrimination Results** window.

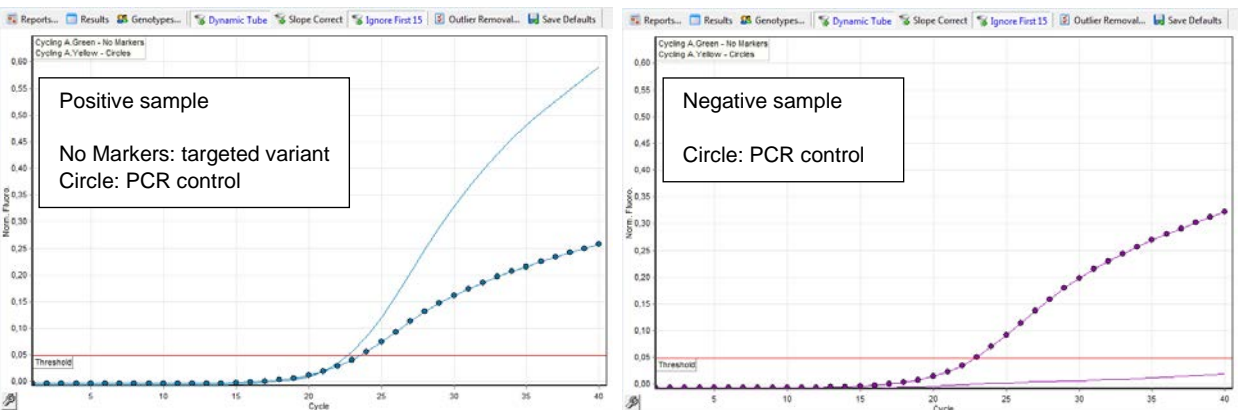

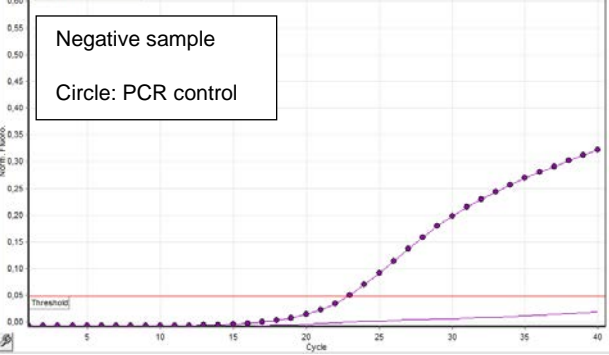

- To generate a report press **Reports** from the upper menu and select the relevant report in the **Report Browser** to be shown and printed.
- To export your data go to **File > Save As > Excel Analysis Sheet** (\*.csv), name the file and Excel will automatically open data from the analysis window.

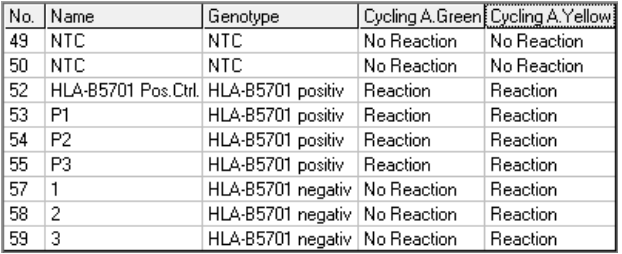